# Commercial Card Expense Reporting (CCER) Azusa Pacific University

An internet solution

Accessed via Wells Fargo's secure Commercial Electronic Office® (CEO) portal

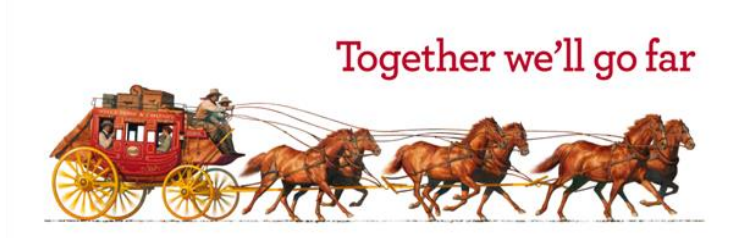

Revised date:04/19

### To get started

After receiving your card…

- During activation you will need your **Unique Identification Number (ID)** -This information will be given to you when picking up your card. If you do not know your Unique ID, please contact your internal Program Administrator to obtain if needed
- **Activate your card by calling the toll free number located on the activation sticker**
- During activation you will be asked to create a customized Personal Identification Number (**PIN**)
- Sign the back of your card
- Record the Wells Fargo Customer Service number (1-800-932-0036) located on the back of your card in your mobile device, or address book
- Sign on to the CEO and initialize your CEO User ID

### hip and PIN Card Information

To enhance the security of your credit card purchases, your new commercial card features chip and personal identification number (PIN) technology, in addition to a magnetic stripe. With this card, you will have added identity verification and more flexibility at chip-enabled **and** traditional magnetic stripe terminals. Please review the important information below to help you get started with your new card.

#### **About chip-enabled cards**

•Over the next year, U.S. merchants will begin using terminals that accept chip-enabled credit cards. Until then, you may use your card by swiping at the point of sale, just as you do today.

•As chip-enabled terminals are already being used internationally, you may use your card to complete chip-enabled transactions in Europe, Asia, South America, and Canada.

#### **Getting started with your new card**

1.To activate your card, you will need your unique identification (ID) number. If you do not know your unique ID, please contact your program administrator.

2.Activate your new card immediately by calling 1-800-932-0036, 24 hours a day, 7 days a week.

•When dialing from outside the U.S. or Canada, dial 001-800-932-0036. This is not a toll-free number when calling internationally.

•If you need help internationally, please call customer service collect at 1-612-332-2224.

3.When you activate your card, you will select a personal identification number (PIN). Use this PIN for chip-enabled transactions when prompted by the terminal. This same PIN will be used for cash advances, if you are authorized to make them. Depending on the terminal set-up, you may be prompted to provide your signature instead of your PIN. Once activated, the card is ready for use at either mag stripe terminals or chip enabled terminals.

4.If you forget or need to change your PIN, call the Business Purchasing Service Center at 1-800-932-0036, option 1, option 8.

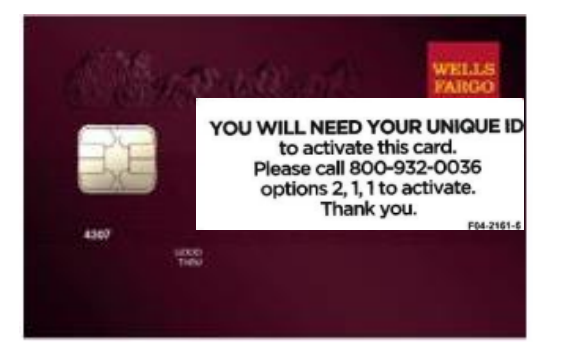

## 3D Secure – Verified by Visa / MasterCard SecureCode

#### **What is 3-D Secure:**

- 3-D Secure is the industry name for Verified by Visa and MasterCard SecureCode.
- 3-D Secure technology secures online transactions using an additional level of cardholder authentication.
- With the introduction of Chip and PIN cards, fraud is increasingly moving online. International and now U.S. internet merchants are beginning to require 3-D Secure to complete transactions.

#### **How it works:**

- Cardholders must register their cards online prior to completing their purchase at a 3-D Secure enabled merchant.
- As part of the registration process, you will need to provide correct answers to 3 identity authentication questions. You will then create a personal passcode to be used for future purchases.
- Once enrolled, you will be prompted to input your personal passcode during the checkout process at 3-D Secure enabled merchants.

#### **How to Enroll:**

- In order to enroll in this free, online security service, cardholders must:
	- Register their card at:

[https://www.wellsfargo.com/com/fraud/payments\\_fraud/online-purchase-protection](https://www.wellsfargo.com/com/fraud/payments_fraud/online-purchase-protection). During the registration process you will be asked to provide the last 4 digits of your Unique ID, your monthly credit limit, and the zip code tied to your card to verify your identity (all information may be found in your personal profile). Once this has been provided, you will create a personal passcode to be used when making online purchases with participating merchants.

## Commercial Card Expense Reporting (CCER)

### What is it?

 CCER is an internet reporting solution that allows on-line access to your card transactions at any time, from any location. It is accessed via Wells Fargo's secure *Commercial Electronic Office®* (*CEO®*) portal.

### Cardholders can:

- **Review/reclassify transactions**
- **Input a business description for all transactions**
- Split transactions

### Approvers can:

- **Review/Approve cardholder statements**
- **View statement summary reports**

### Reconciliation Cycle

### **Cardholder Review Period**

- An email will be sent out to Cardholders (and Reconcilers) when the current statement cycle has ended, indicating that the statement can be reviewed and can be submitted for approval. An email will be sent, even if the Cardholder doesn't have any transactions for that statement cycle. If the statement end date falls on a weekend, the email will be sent the following Tuesday.
- 5 Calendar day window each month, generally the  $1<sup>st</sup>$  to 5th of the month. This window will vary if the statement end date falls on a weekend, holiday or end of fiscal year.
	- If the cardholder has not reviewed the statement after 3 **calendar** days, a reminder email will be sent out. Cardholders will have an additional 2 days to complete the review
	- All statements must be reviewed and the *statement reviewed* button must be selected during the reconciliation period each month

### E-Mail notification

### **Cardholder statement ready for review**

Statement review for 05/31/20XX

Dear Cardholder:

Your most recent statement is ready for review by accessing the Wells Fargo Commercial Card Expense Reporting system for the following card(s):

### **xxxx-xxxx-xxxx-1234**

Please complete your review in a timely manner and forward your receipts as appropriate.

This is an automated email. Please do not reply to this message.

### *Message sent from CCER*

## Reconciliation Cycle

### **Approver review period/Deadline**

- An email will be sent to the Approver once Cardholders or Reconciler have selected the Statement Reviewed button for statement approval . An additional email will also be sent listing any Cardholders that failed to submit their statements by the grace period end date.
- Approvers must approve all statements by 2 calendar days after the end of the Cardholder period.
- If you are on vacation, or do not have online access, please instruct your secondary approver to review and approve the statements that are assigned to both of you..

**Approve Statement** 

## Wells Fargo home page

[https://www.wellsfargo.com](https://www.wellsfargo.com/) Click on Commercial then click on Sign On

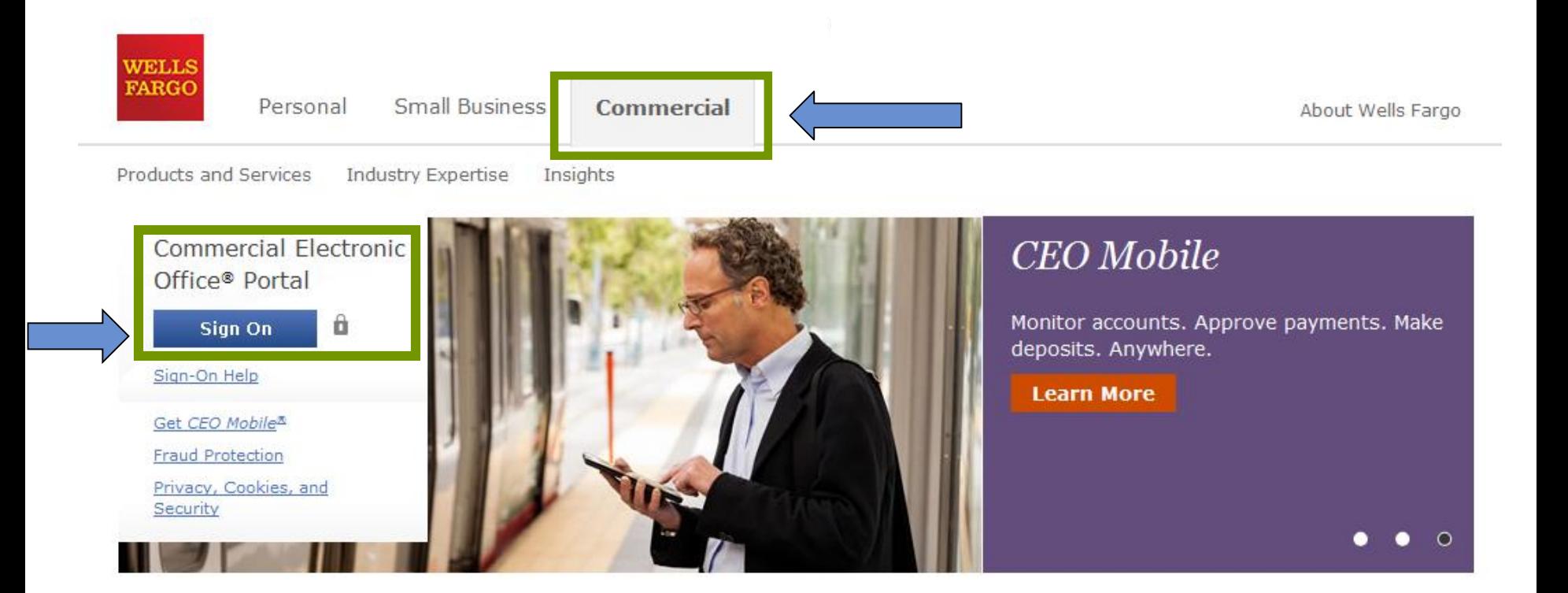

## *CEO* portal sign-on website

[https://wellsoffice.wellsfargo.com](https://wellsoffice.wellsfargo.com/)

-Bookmark this page for future access

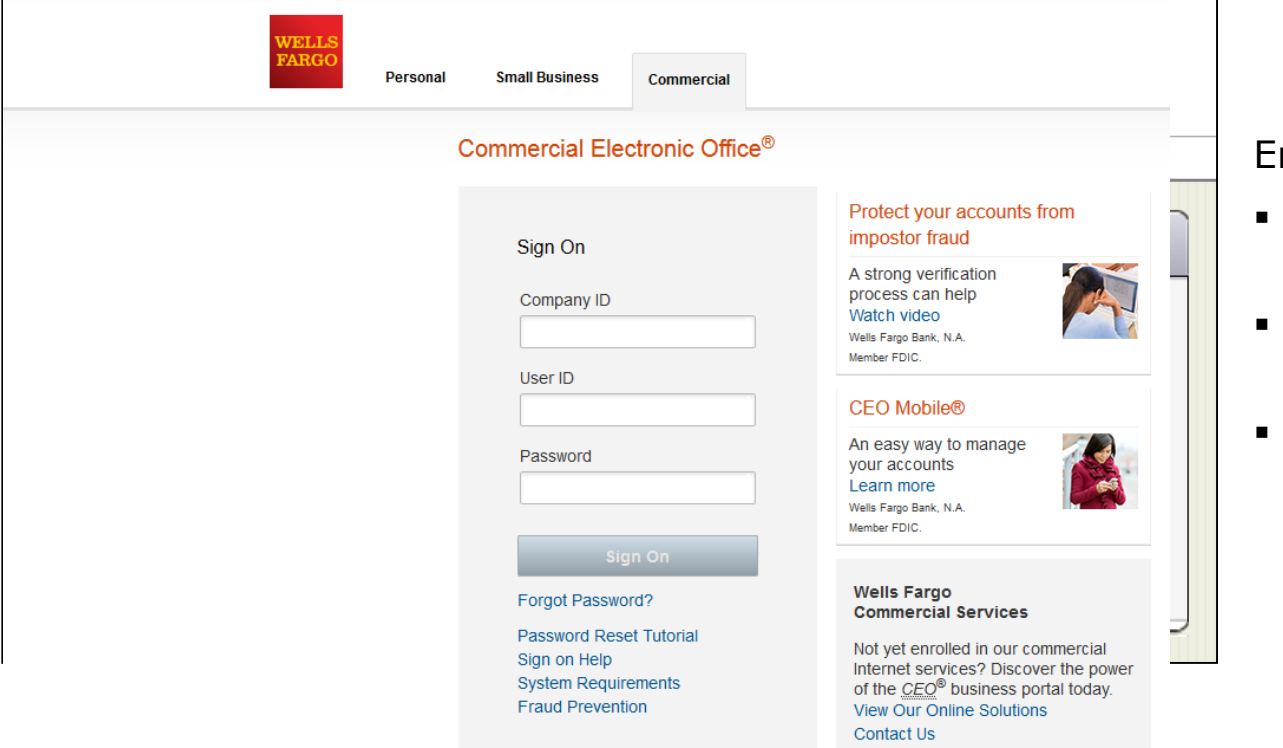

nter your:

- Company ID
	- Azusa696
- User ID
	- Unique to user
- Password
	- **Unique to User**

To change or reset your password, click the **Forgot Password?** link.

If you incorrectly enter your password twice in the same session, you will automatically be taken to the Change Your Password page.

For assistance with a password reset: you may call Wells Fargo Customer Service at 1-800-932-0036. You will need your Company ID, User ID and Unique ID which is generally the last 4 digits of your SS  $#$ .

## Your first sign-on

- Change your temporary password
- Answer two "secret questions"
- Read and accept the CEO Terms of Use Agreement
- Create a user profile:
	- Name, title
	- **Telephone number**
	- **Email address**

## Change password

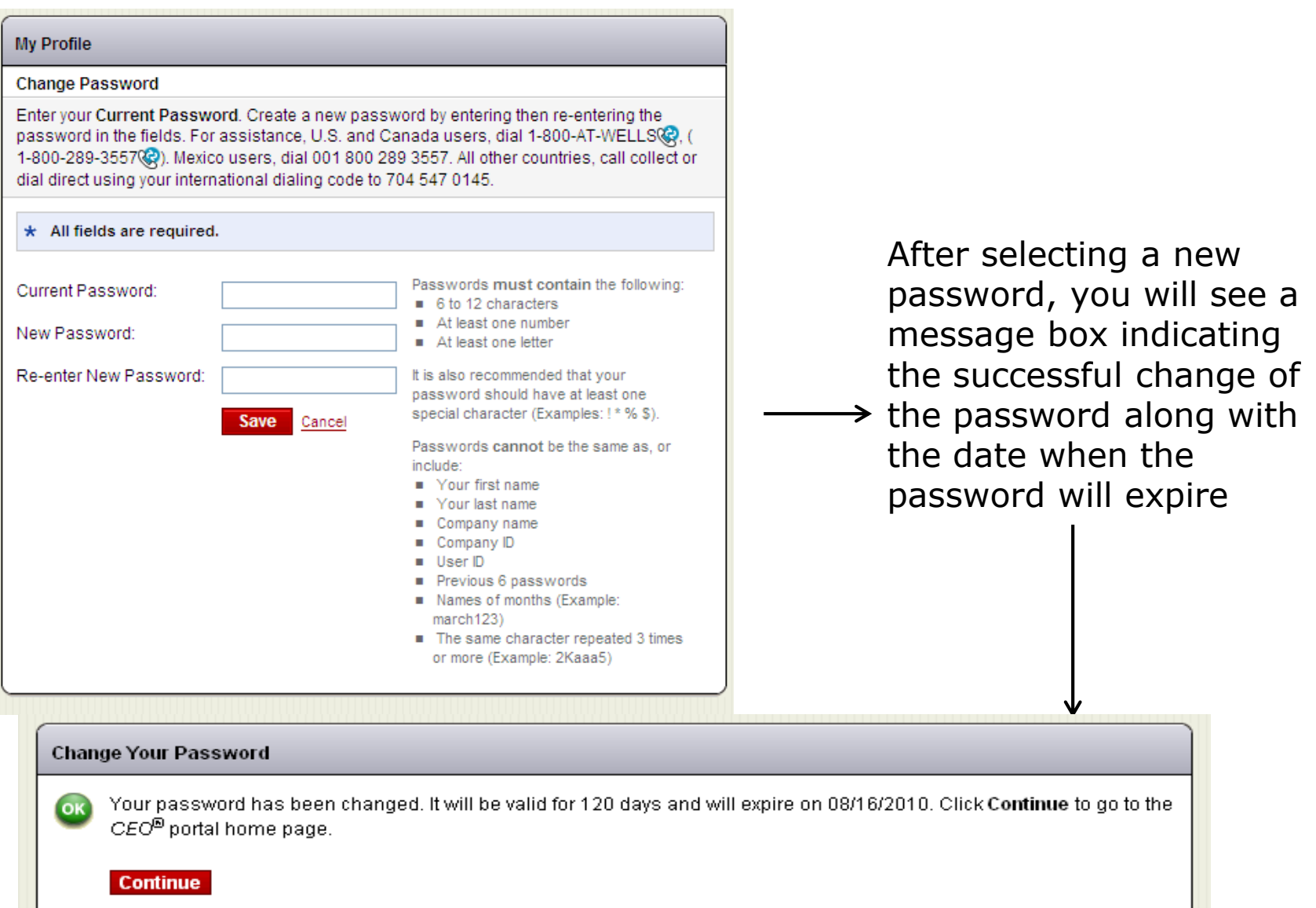

### Answer two secret questions

#### My Profile

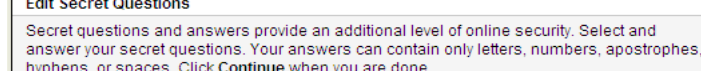

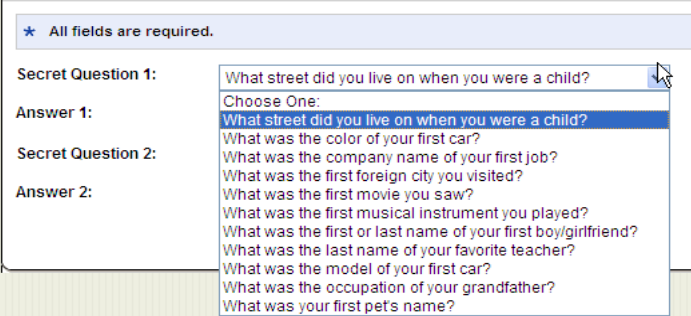

Reset your own password in CCER

- Select a question from the drop down list
- Provide an answer
- Repeat the process with a different question
- Remember the answers!

### Read and accept the *CEO* Terms of Use

#### **New User Setup**

To continue with your setup, you must accept the CEO Terms of Use. Please read and click Accept. If you do not agree to the Terms of Use, click Decline.

#### **Terms Of Use**

You have now entered the Commercial Electronic Office (CEO<sup>®</sup>) business portal at the website for Wells Fargo Bank, N. A. ("Wells Fargo"). Through the CEO you will be able to use certain financial services (the "Services") of Wells Fargo or its affiliates (the "Affiliates").

A Service may be used through the CEO only after (a) you agree to these Terms of Use, (b) your company signs the Online Access Agreement and the other agreements required to receive the Service, and (c) your Company accepts the application forms, instruments, rules, standards, policies, instructions, and other documents and forms required to receive and use the Services (the "Service Forms").

TO AGREE TO THESE TERMS OF USE YOU MUST, USING YOUR MOUSE OR KEYSTROKE OR OTHER COMPUTER

Accept Decline

### Verify and update profile

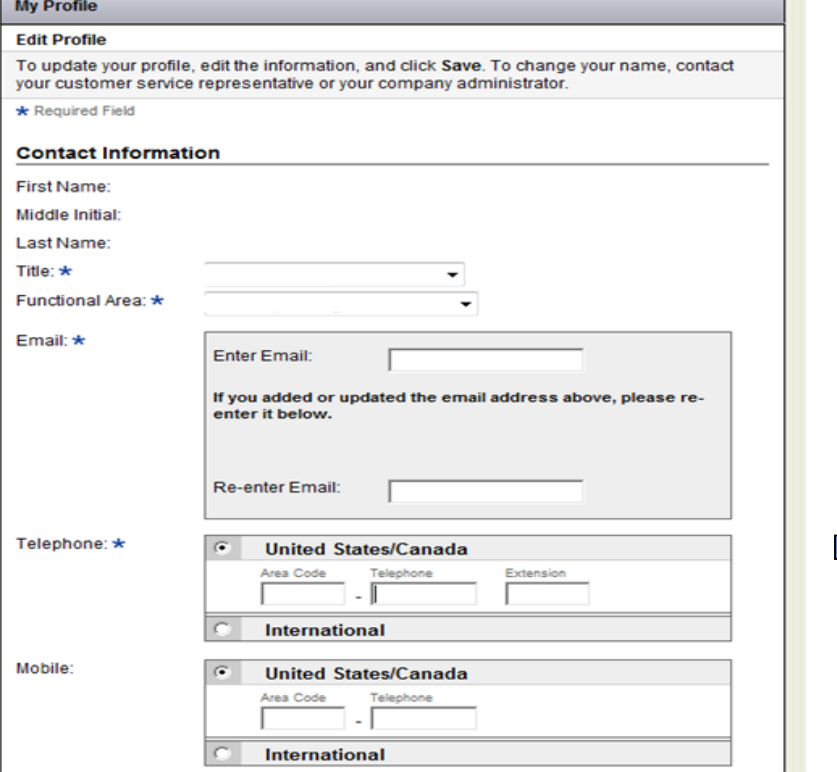

### Phishing Emails or Phone Calls

#### Welcome to the CEO® Portal

#### Defend Your Company from Fraud

#### Watch Out for Different Types of Fraud

#### **Phishing Emails**

These are fake emails, sometimes with links to fake websites, trying to scam you into surrendering private information.

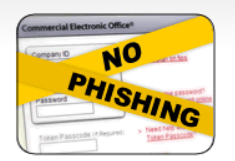

Do NOT provide any information to fake emails or links from those emails.

#### **Fraudulent Phone Calls**

- Never tell anyone your CEO portal Password, Token Passcode, and PIN number.
- Only give your User ID and Company ID when you are sure the call is from a Wells Fargo representative.
- It is good practice to never offer information unless you initiate the call or are expecting a call from a Wells Fargo representative.

#### Help! I might have received a fraudulent email or phone call!

- If you receive a fraudulent phishing email or telephone call, report the details to ReportPhish@wellsfargo.com.
- Contact your relationship manager or call toll free at 1-800-AT-WELLS (1-800-289-3557).

## CEO home page

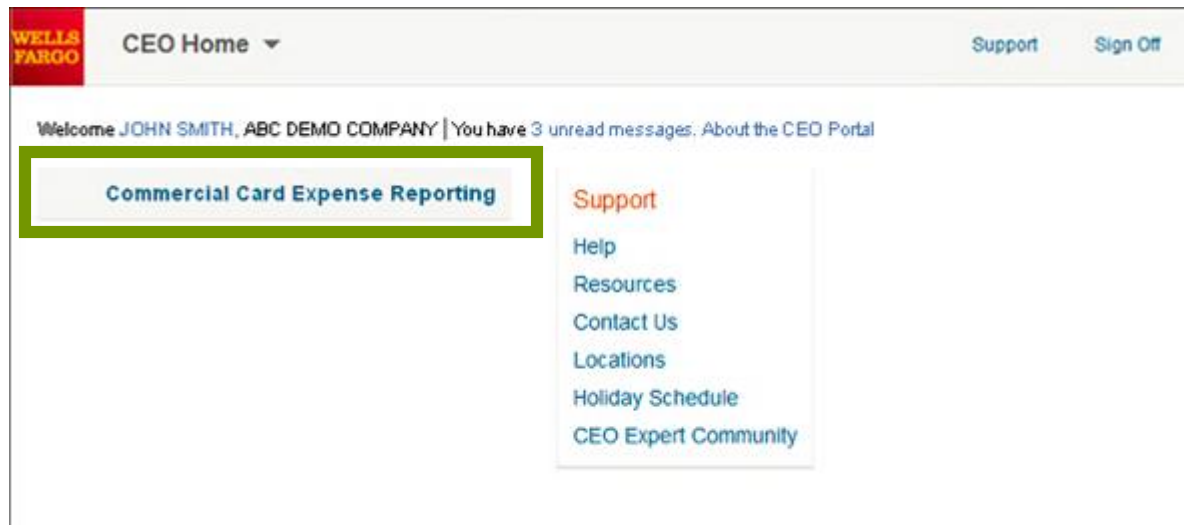

Click the link for Commercial Card Expense Reporting (CCER). A separate browser window opens and displays the CCER service.

# Cardholder experience

## Cardholder home page

### Manage Statements – Review Open Statements

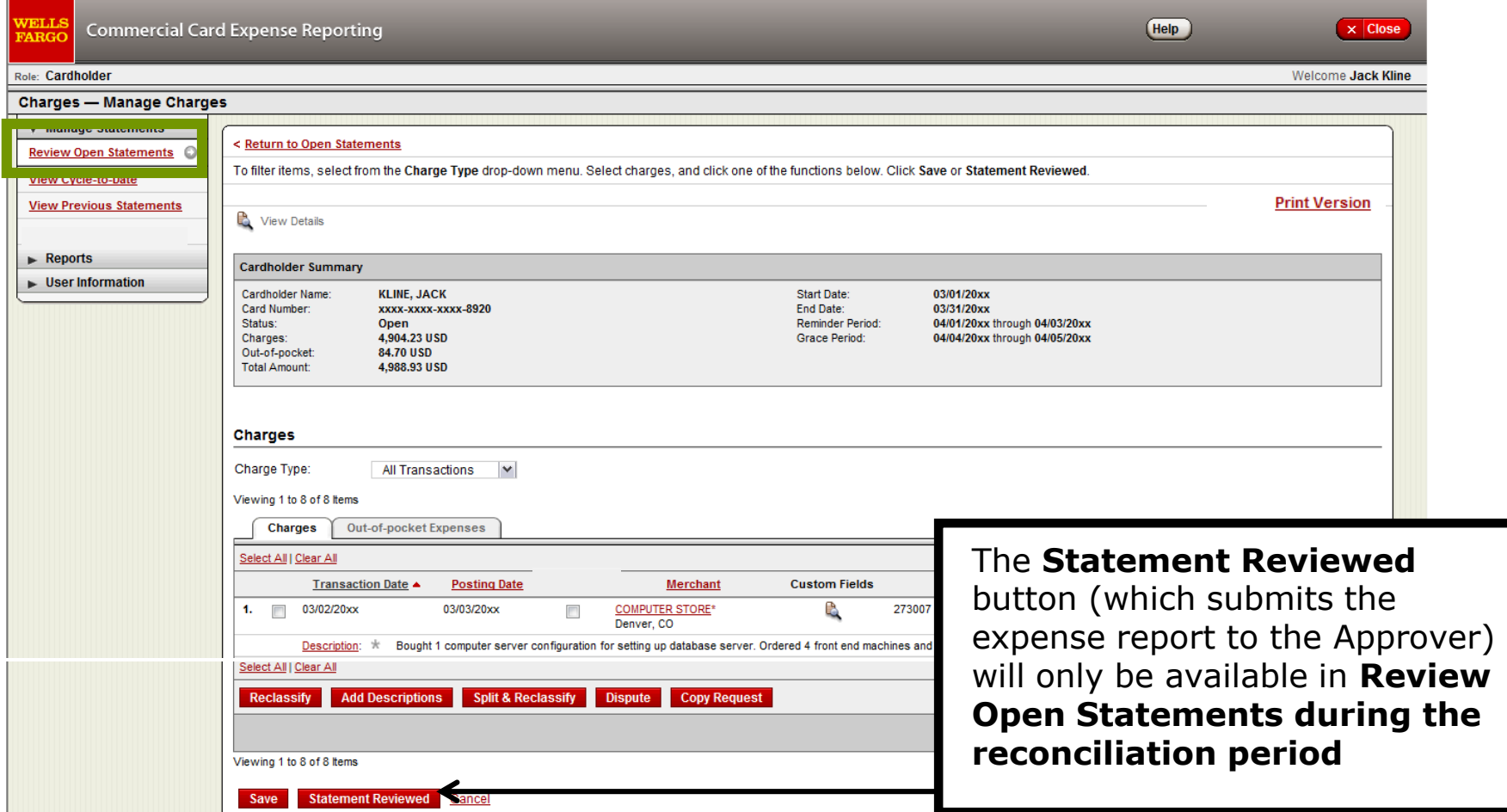

- **Review open statements** (default screen for cardholders) will become available when your company has reached the statement End Date
- Month you are reviewing/reclassifying if needed and adding the required descriptions during the review/reconciliation period

### Manage Statements

View Previous Statements – 13 month history

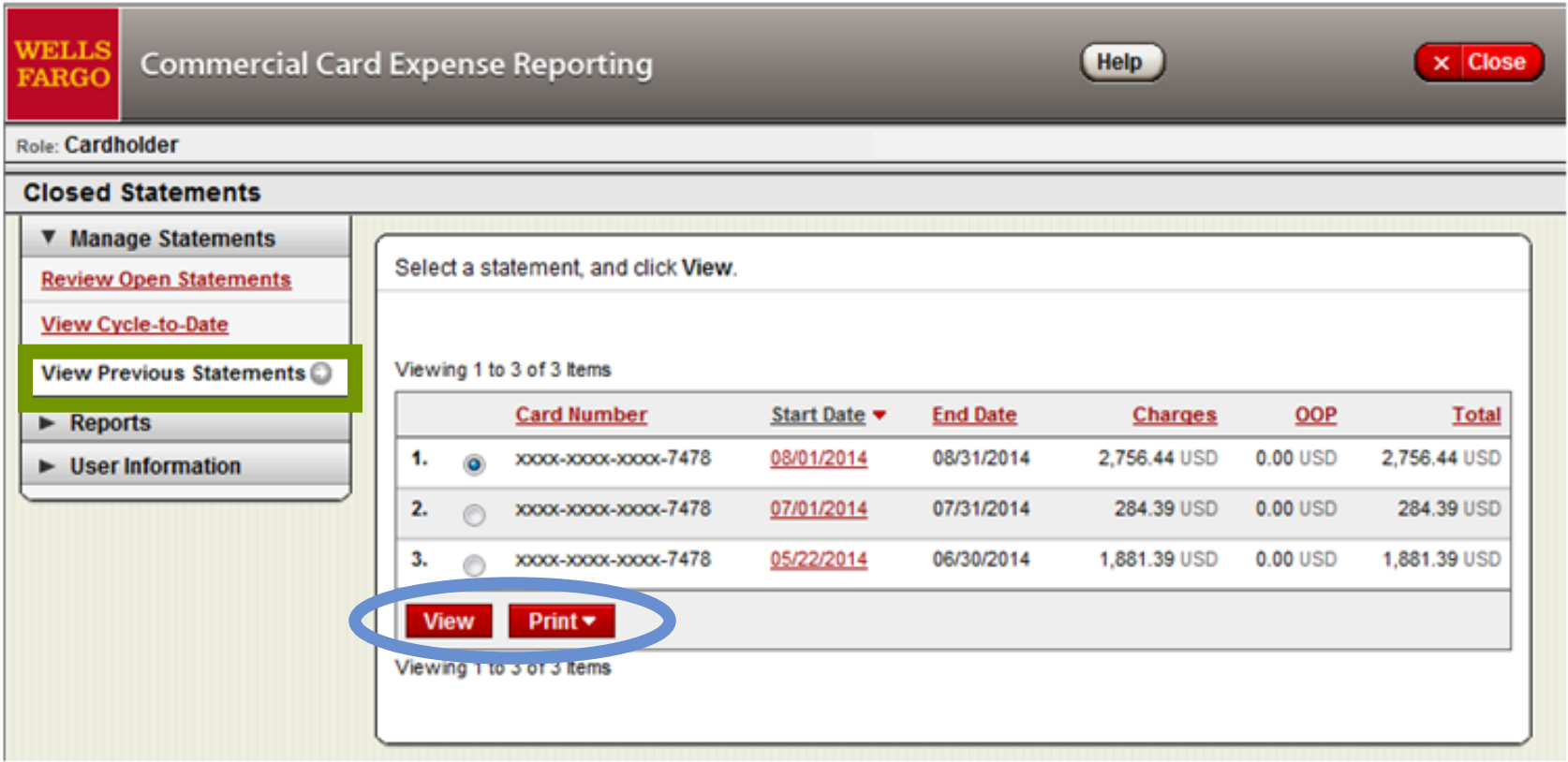

### Manage Statements

### View Cycle-to-Date Transactions-Current Month

#### Role: Cardholder

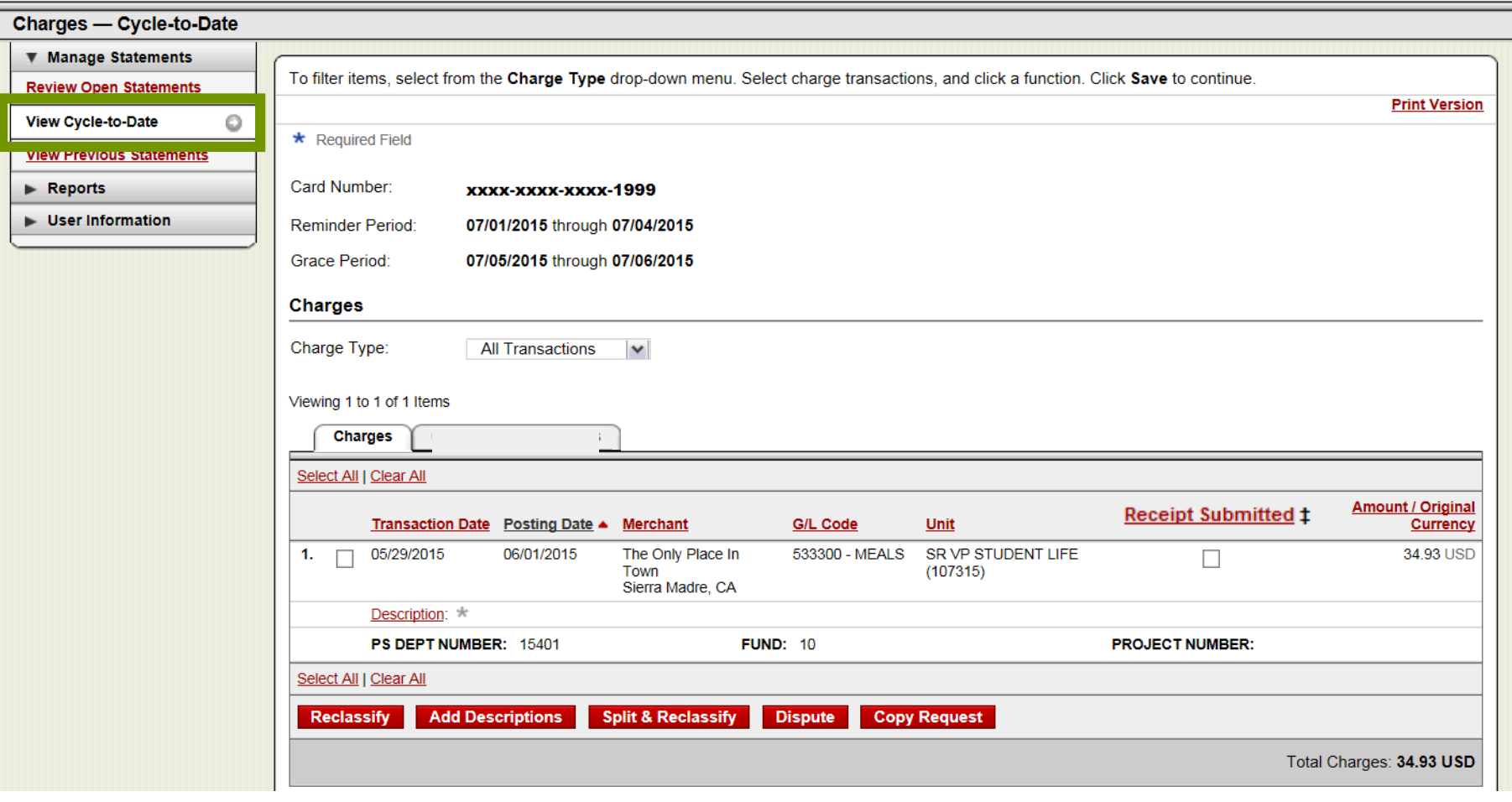

Save

Transactions appear on your statement as they are posted through the system

Out-of-pocket Expenses **Charges** Select All | Clear All Amount / **Posting** Custom Original **Receipt Submitted ‡ Fields G/L Code** Currency **Transaction Date ▲** Date **Merchant** 1.  $\Box$ 03/02/20xx 03/03/20xx **COMPUTER** Q 273007 - $\overline{\phantom{a}}$ 2.900.00 USD  $\overline{\phantom{a}}$ STORE\* Computers Denver, CO Description: \* Bought 1 computer server configuration for setting up database server. Ordered 4 front end machines and 2 scanners ۵  $2. \Box$ 03/04/20xx 03/04/20xx **HOTEL** View Split  $\blacksquare$ 1,000.50 USD Dallas, TX Hotel stay for 3-day conference in Dallas Description: ٩ 800.00 USD 03/07/20xx **AIRLINE View Split**  $3.$   $\Box$ 03/07/20xx  $\Box$ Oakland, CA Description:  $\star$ **Flight from Texas**  $4.$ 03/05/20xx 03/05/20xx **CAR RENTAL** C)  $\blacksquare$ 100.28 USD COMPANY\* Phoenix, AZ Description: \* Rented a car **Selected Charge Selected Charge Transaction Date:** mm/dd/20xx Posting Date: mm/dd/20xx Computer Storellerchant Type: Merchant Name: Computers Merchant city: **DENVER** Merchant State: C<sub>O</sub> Merchant Zip: 80012 Debit / Credit: **Debit** Amount: \$2900.00 Sales Tax Amount: \$232.45

If a vendor transmits additional details with the transaction, the merchant name is red and underlined

Select the merchant name to access the detail screen

#### **Details**

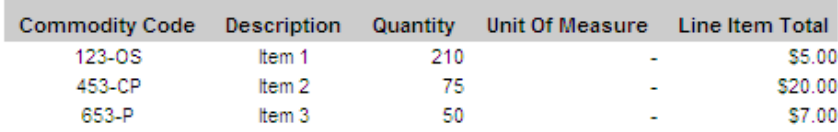

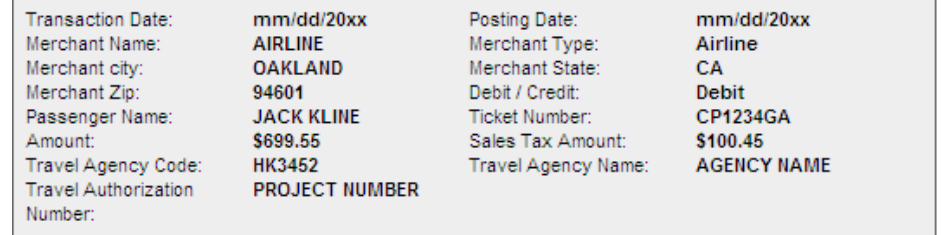

#### **Details**

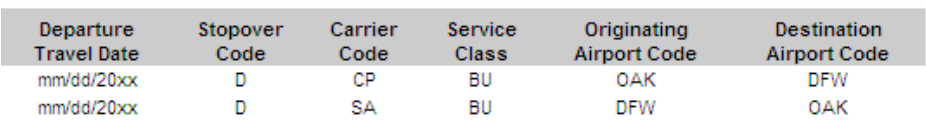

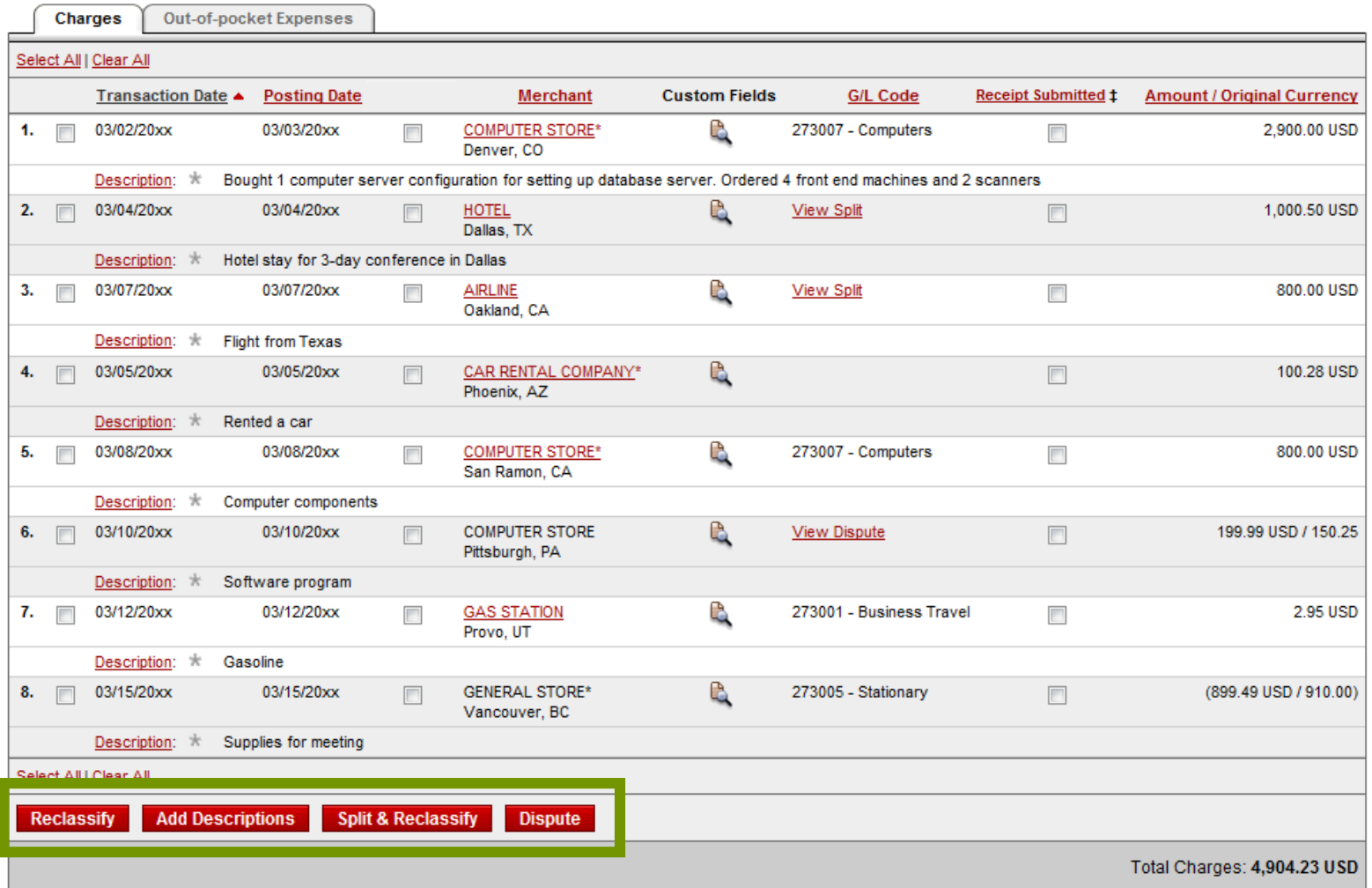

### **Available functionality includes:**

- Reclassify allocate an entire transaction and add a description
- Add Descriptions provide transaction details
- Split and Reclassify divide a transaction multiple ways and add descriptions
- Dispute dispute a transaction

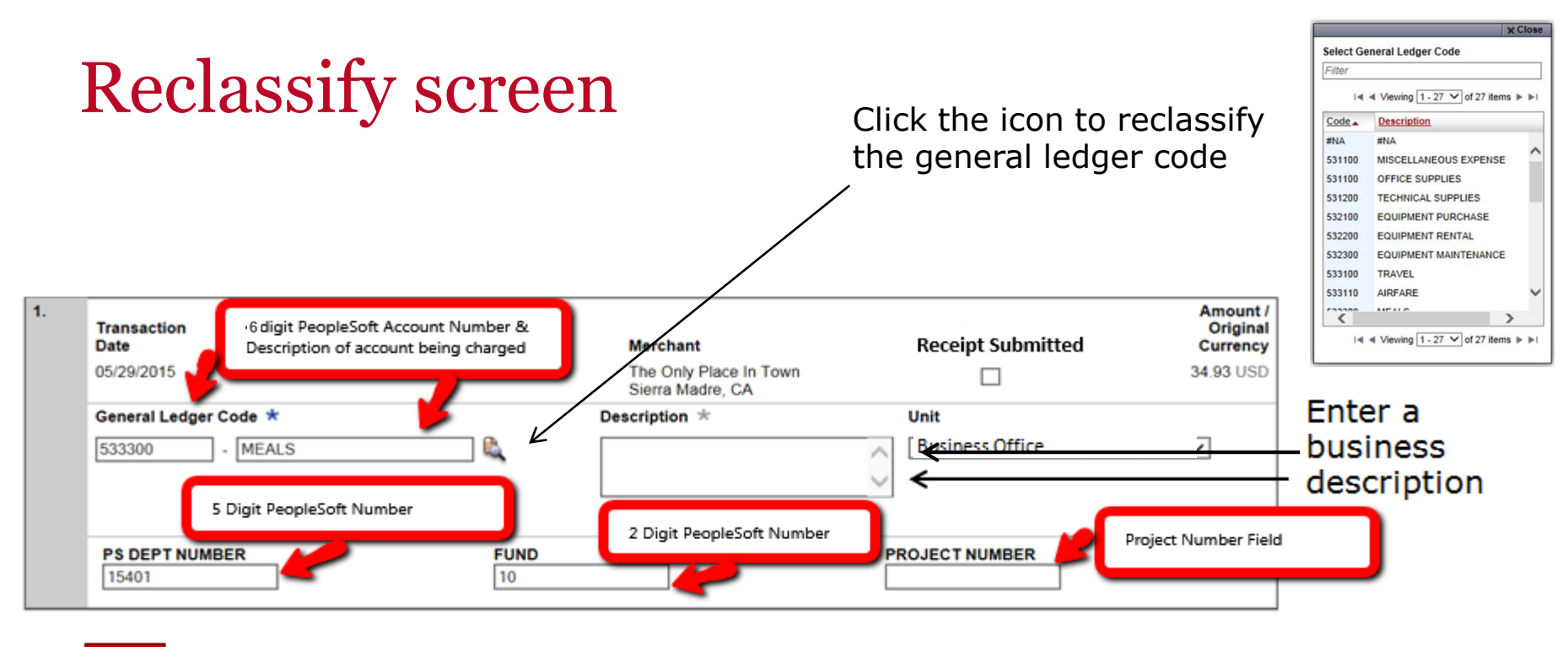

Save Cancel

Review/reclassify fund, department, account if needed, (these fields defaults) and project number

When/if you are needing to reclassify your 6-digit PeopleSoft account number and if it not listed under General Ledger Code Option by clicking the icon, you may delete the number and description in the field and type the 6 digit PeopleSoft number and description you would like it changed to.

If you have questions regarding what Fund, Department GL Account Number or Project number to use for your purchase or budget, please email your inquiry to [BUDGET@APU.EDU](mailto:BUDGET@APU.EDU)

Select Receipt Attached box showing you are sending in receipt

Enter Business Description including who, what and why

• Avoid special characters and spaces - < > % ; ( ) & + \ # ? { } I ^ ~ [ ] " '

Only 200 Character are allowed in the business description

Please note the system will timeout after 15 minutes of inactivity. You will receive a warning message shortly before the session is set to expire.

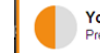

## Add Description Screen

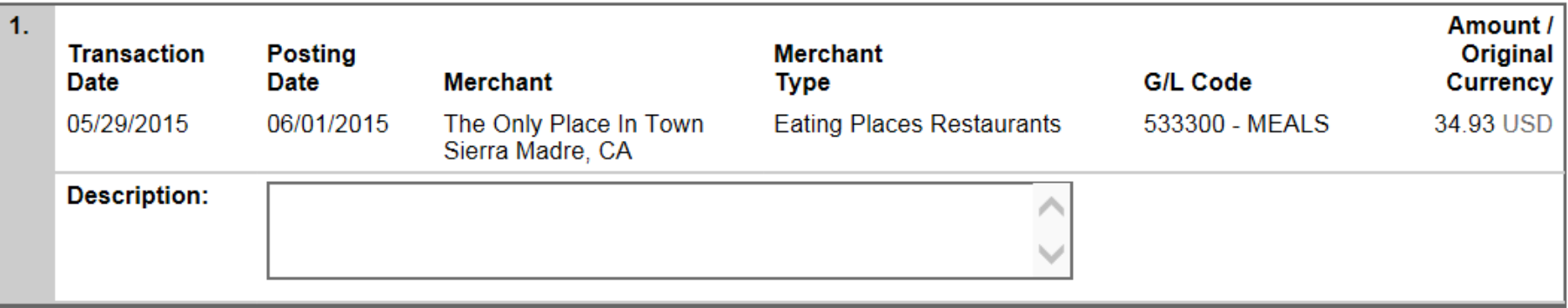

- Save
	- Add a transaction description (can be up to 200 characters)
	- Provide a business purpose for travel related expenses
	- Itemized receipts
		- **Receipts must include description of items purchased, complete hotel folios with all charges listed, airline costs with traveler names and itinerary, meal receipt with itemized purchases and credit card receipt with list of names**/
	- **Provide name of guests attending or roster if 20 or more**
	- Adhere to company policy
	- Avoid special characters < > % ; ( ) & + \ # ? { } I ^ ~ [ ] " '

## Split and Reclassify Screen

Split Type:

1.

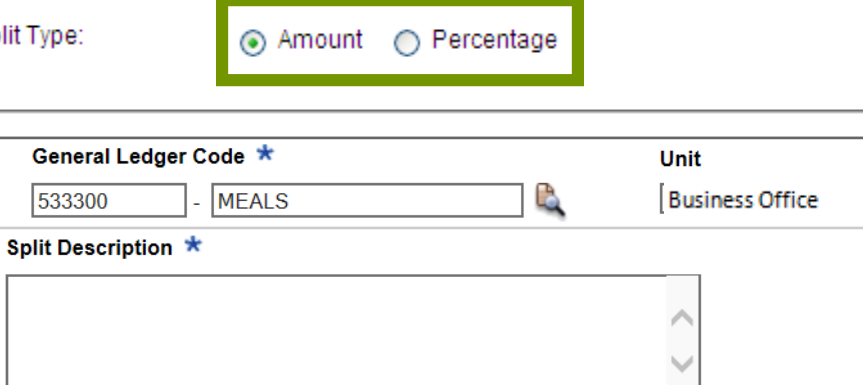

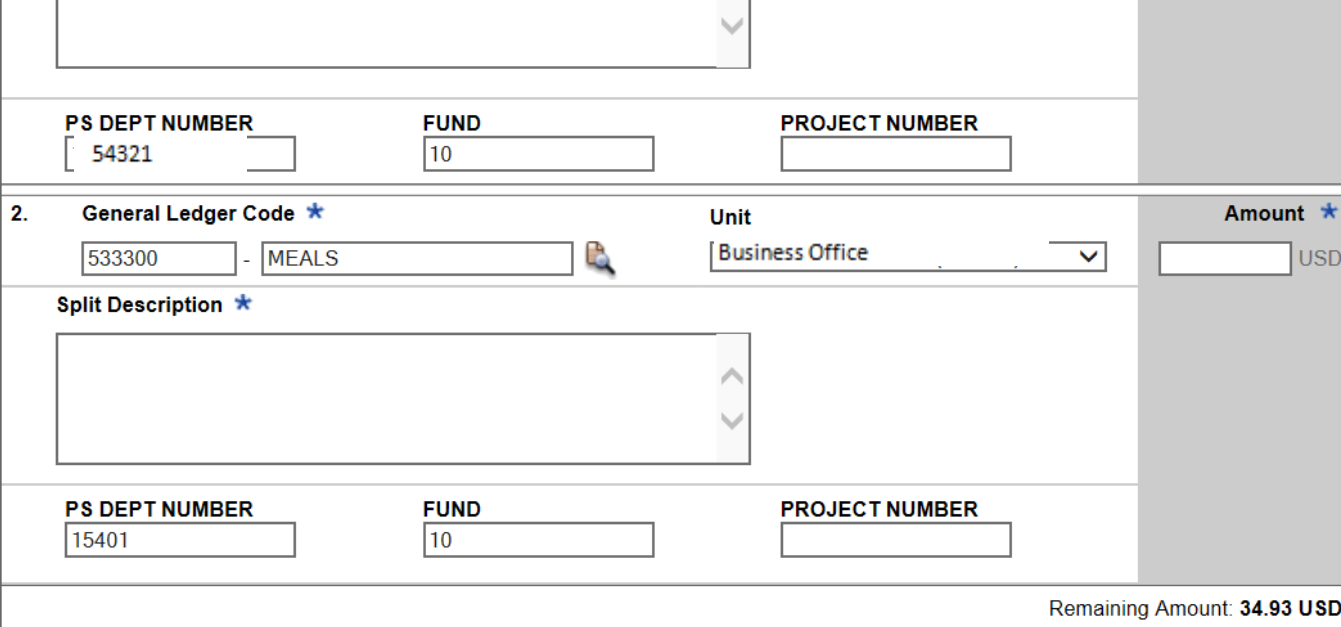

 Divide and reallocate a transaction into multiple entries

**Add a Split** 

 $\overline{\phantom{a}}$ 

Amount \*

**USD** 

 Split by amount or by percentage

 Select add to create a new row and begin the split process

Save **Delete** 

### Dispute transaction screen

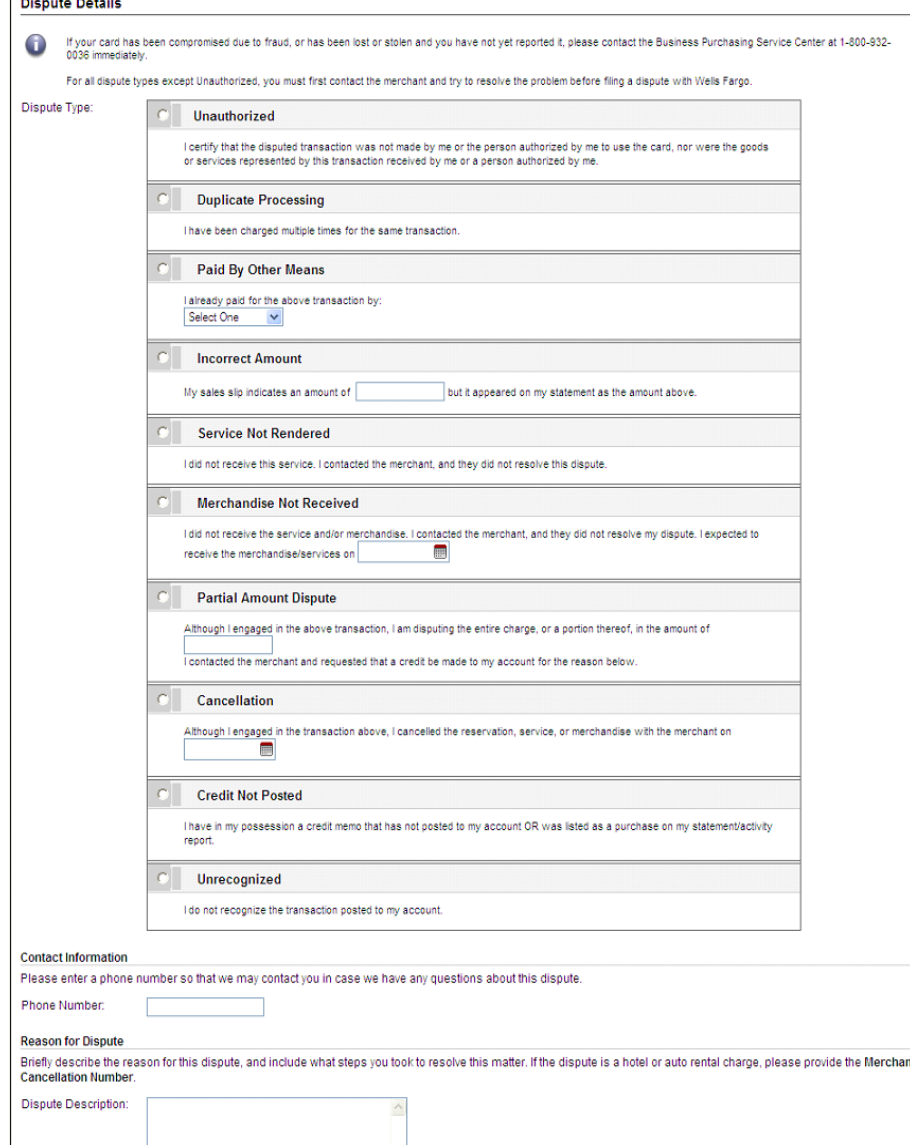

Submit Cancel

 Contact the vendor **FIRST** to try and get a refund or correction

**If unresolved after working** directly with the vendor, complete the online (or paper) form

 Notify program administrator of dispute

 You have 60 days from the posting date to dispute a transaction

## Complete your review

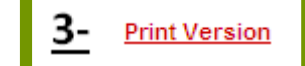

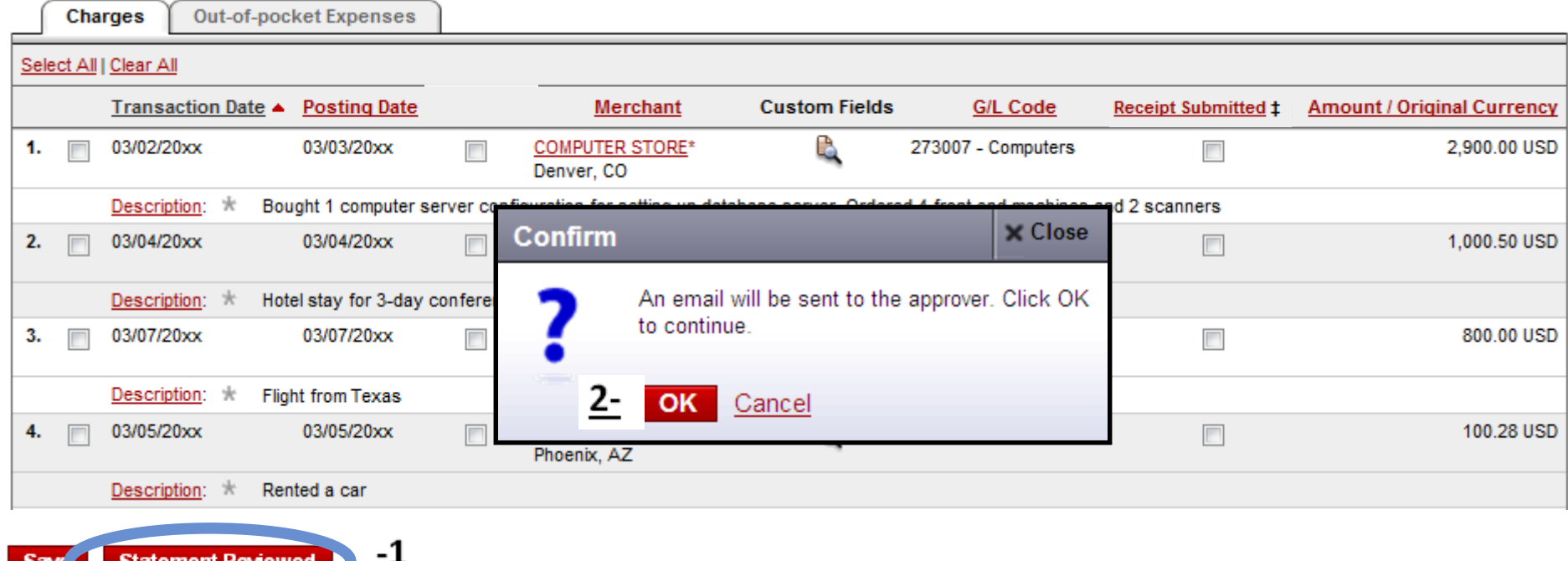

- **-** 1-Select statement reviewed and 2-a message box appears indicating that an email will be sent to your approver
- 3-Print completed statement and stapled numbered receipts in order
- Forward statement and original receipts to the approver Or Business Office
- Statement with original receipts is needed in the Business Office for auditing and tax audit no later than end of day on the 10<sup>th</sup> of each month

## Personal profile

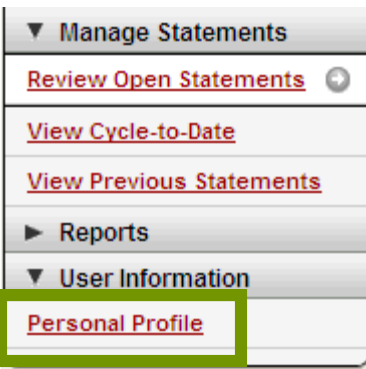

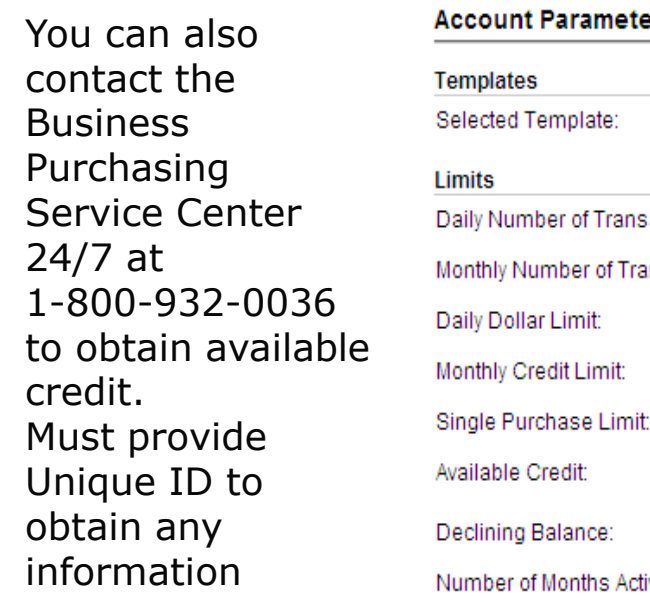

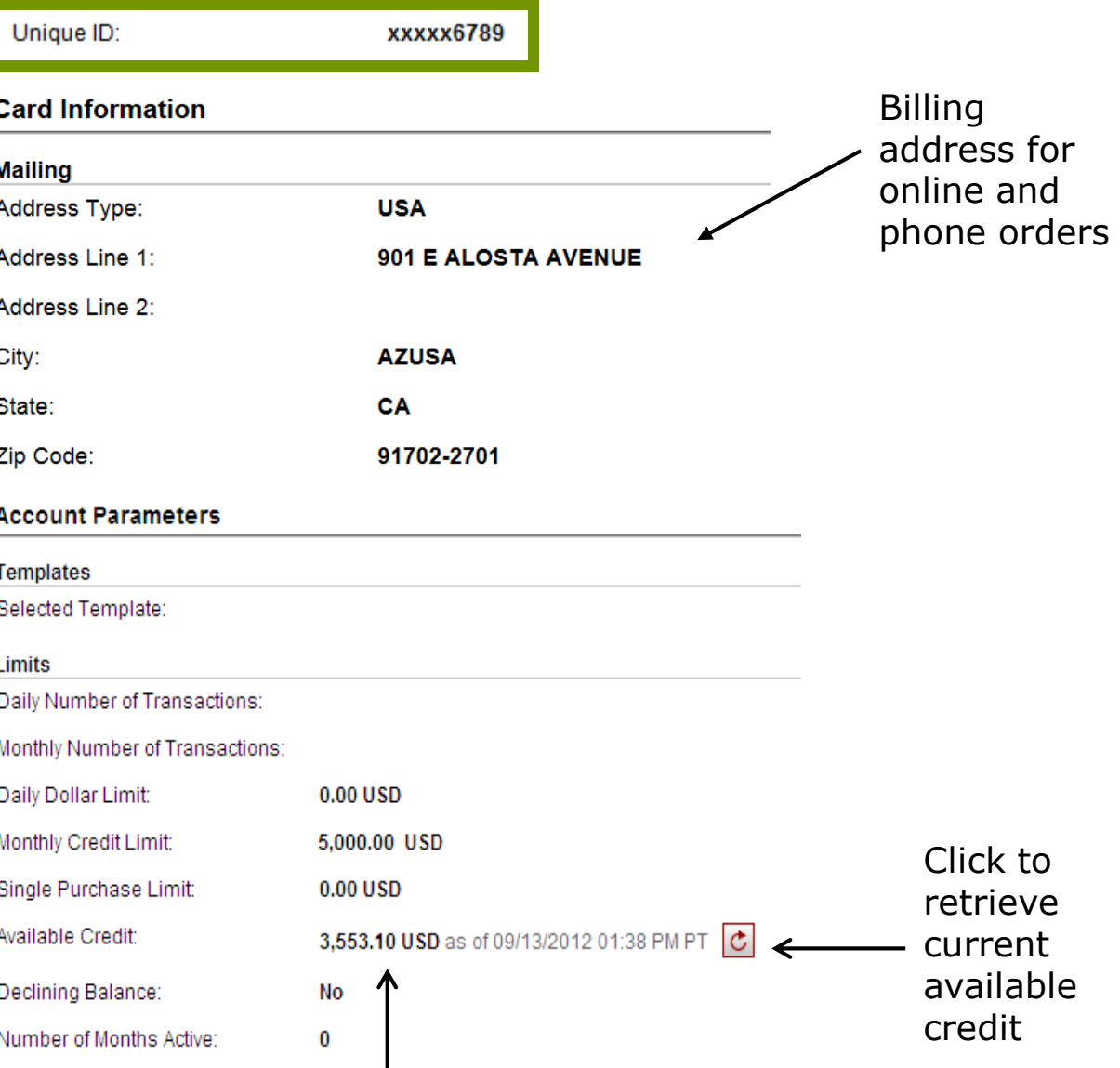

Available credit field is the remaining balance of the cardholder's existing credit limit

## Cardholder/Approver Responsibility

Be sure to:

- $\checkmark$  Keep your card in a secure location and keep your card number confidential
- $\checkmark$  Every cardholder/reconciler/approver should have their own user ID number
- $\checkmark$  DO NOT give out your password
- $\checkmark$  On Campus, department charges should be done by department billing to avoid credit card fees, not by using your Wells Fargo Card
- $\checkmark$  Collect receipts to verify purchases for auditing
	- $\checkmark$  For meals; both itemized receipt and tip amount with signature needs to turned in
- $\checkmark$  When department is out for business meal, Cardholder with highest ranking position must pay for meal
- Contact Wells Fargo before traveling out of the State/Country
- $\checkmark$  Use the Cycle-to-Date transactions statement to keep your expense report current and to watch for unauthorized transactions. Report unauthorized transactions immediately to Wells Fargo

## Cardholder/Approver Responsibility

- $\checkmark$  Dispute any incorrect charges with the vendor directly before filing an online or paper Dispute form
- $\checkmark$  Complete your reconciliation monthly
- $\checkmark$  Approvers-Complete your approval of each month. Cards may be placed on hold if not approved online during the approval period. Cardholder is responsible to confirm it has been approved online
- $\checkmark$  Have your statements with original receipts attached to the Business Office by the 10<sup>th</sup> of each month. Card may be placed on hold if not received by the Business Office
- $\checkmark$  Please do not make a name change or request for increase of monthly credit limit on the system. Please call the Business Office at 4696 for the Program Administrator to assist you
- $\checkmark$  Wells Fargo is NOT for personal, computer, phone or furniture purchases
- $\checkmark$  Sales and tax will be adjusted by the Business office (if tax was not charged for expense)

### Contact information

- Wells Fargo 1-800-932-0036
	- From outside of the United States call 1-612-332-2224
	- Call immediately if your card is lost, stolen or suspected missing
	- For immediate decline information
	- To access the automated voice response system for the following information:
		- **Current balance**
		- Available credit
		- **If your transaction is declined by the merchant**
- Contact a program administrator if:
	- You have questions about your card
	- Need to increase your credit limit
	- Change jobs
	- Need to order cards for other employees

# **Approver experience**

### Email Notifications

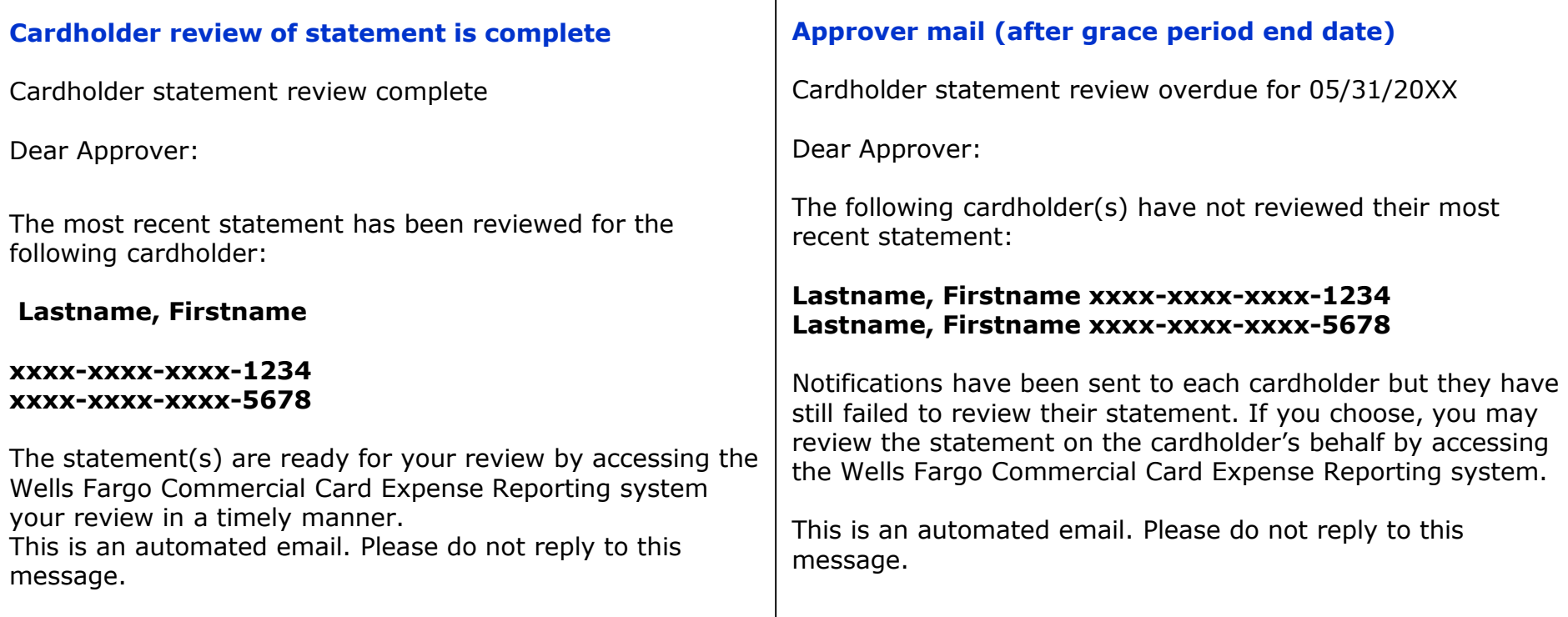

## Approver home page

Manage Statements – Approve Statements

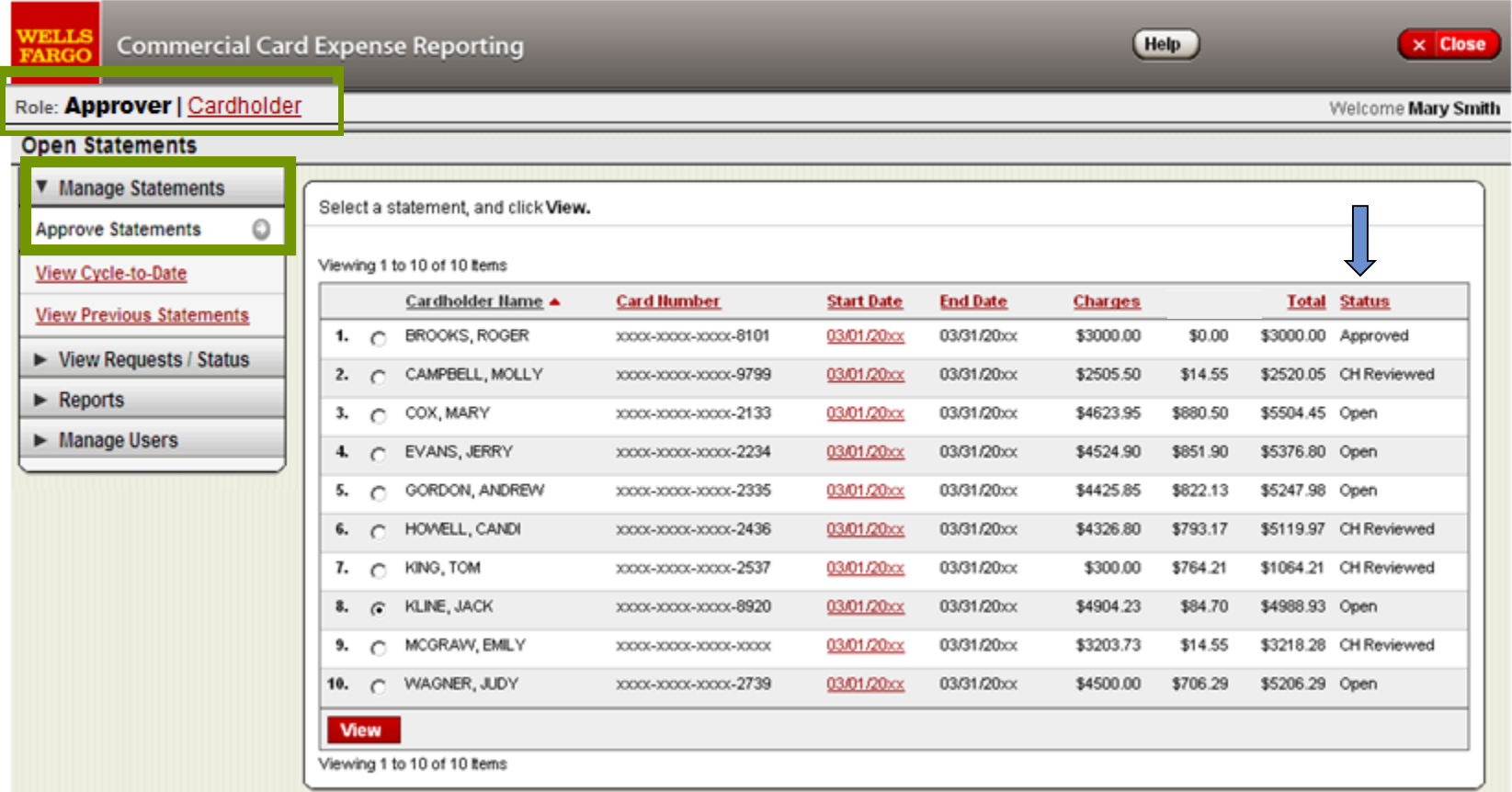

- Statement approval queue (if the cycle is ready for review)
- If you out of the office or do not have access to a computer, please instruct the cardholders secondary approver to review and approve the on line statement assigned to both of you
- Notify program administrator if a secondary approver is needed  $_{31}$

### Manage Statements

### View Cycle-to-Date Transactions

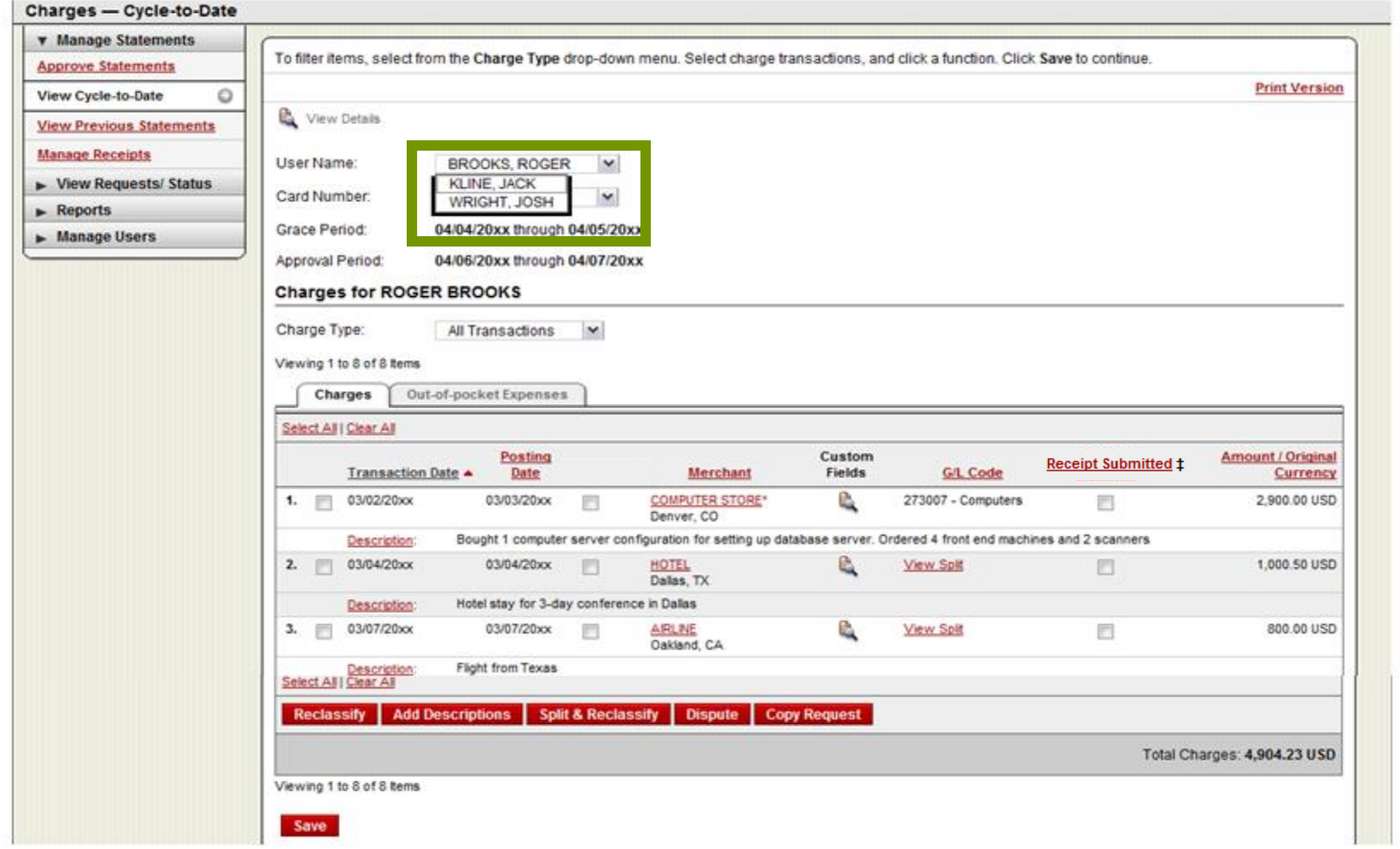

Current month of cardholder transactions

Approvers can view activity for any cardholder that rolls up to them for approval in CCER and the state of the state of the state of the state of the state of the state of the state of the state of the state of the state of the state of the state of the state of the state of the state of the state of th

## View reclassifications

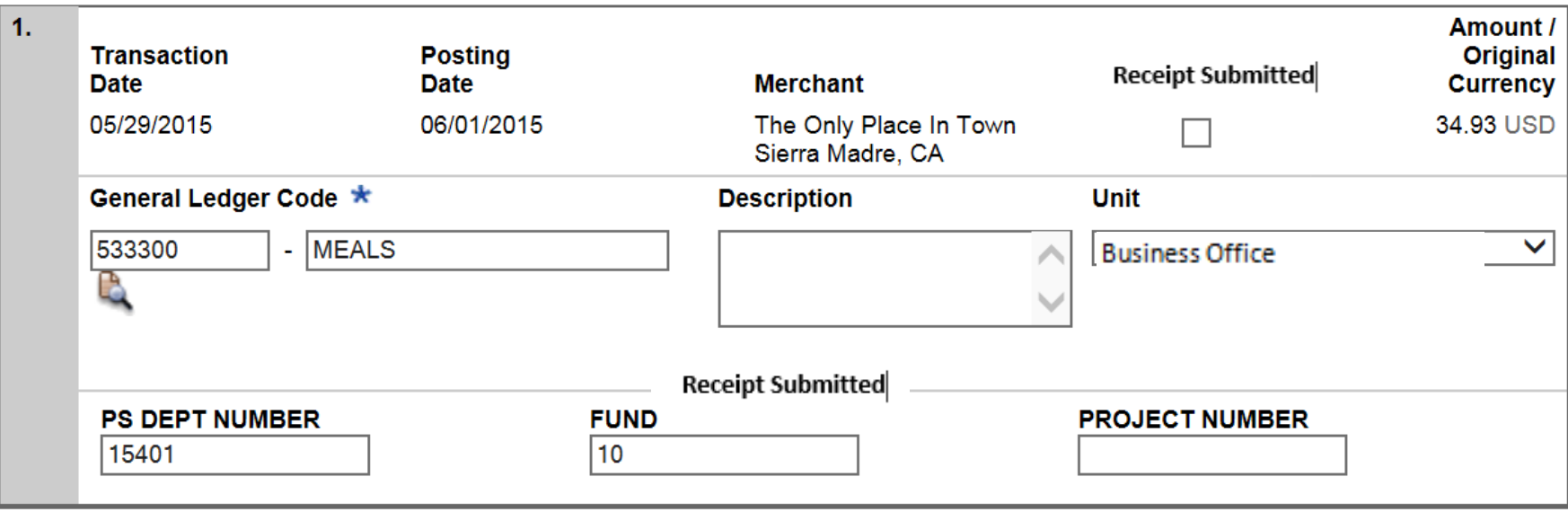

Save

- **View transaction details**
- Make changes if necessary

### Statement approval

**Charges** Out-of-pocket Expenses

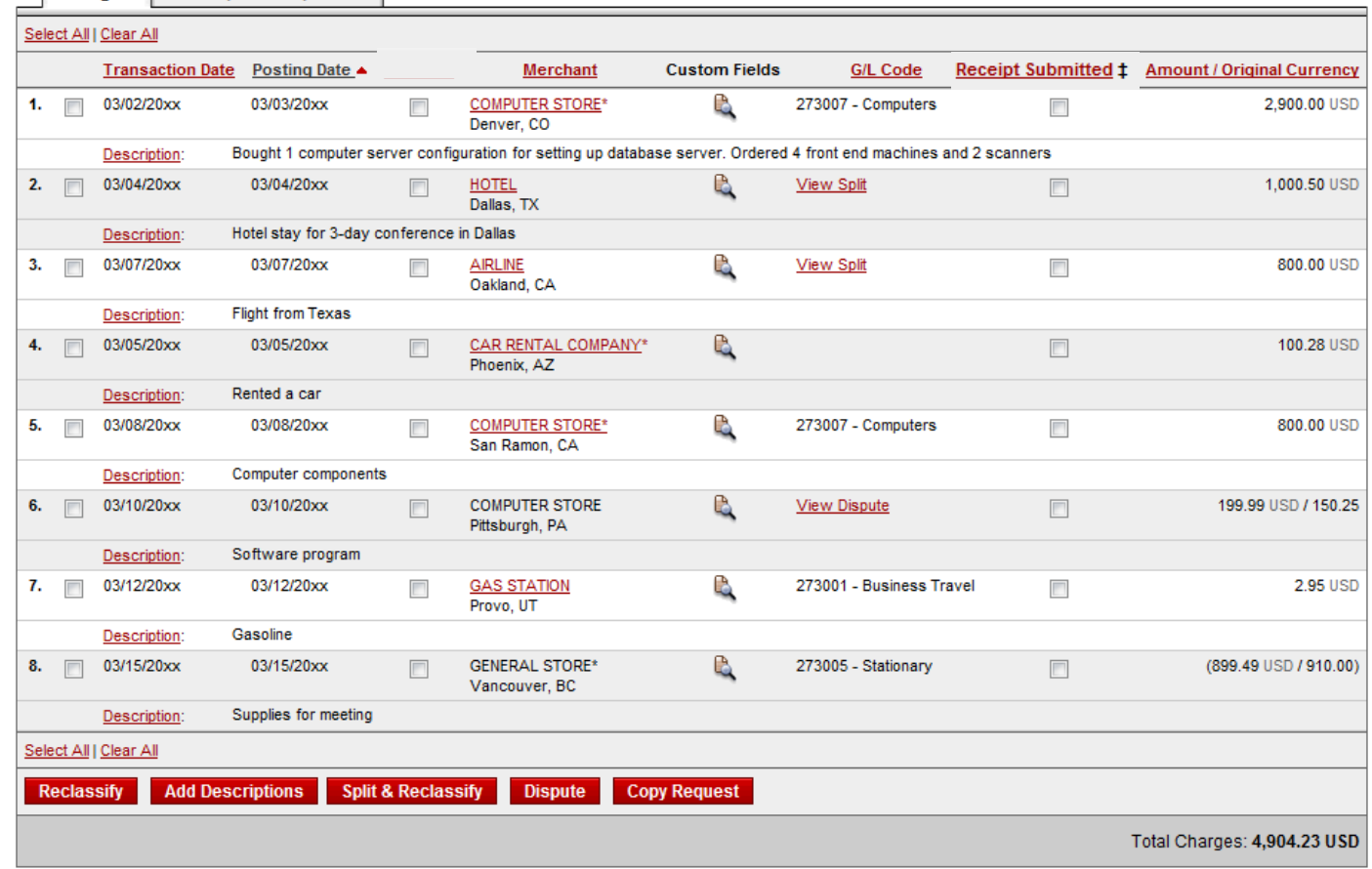

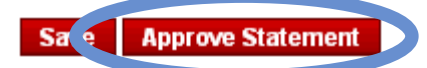

- Review transaction detail, descriptions, receipts, and make sure all are in compliance with company policy
- Approve the card expenses by clicking "approve statement"
- Approve statement button only available on line during monthly approval period

### Reports – statement summary

Approver option – review up to **12** statement cycles

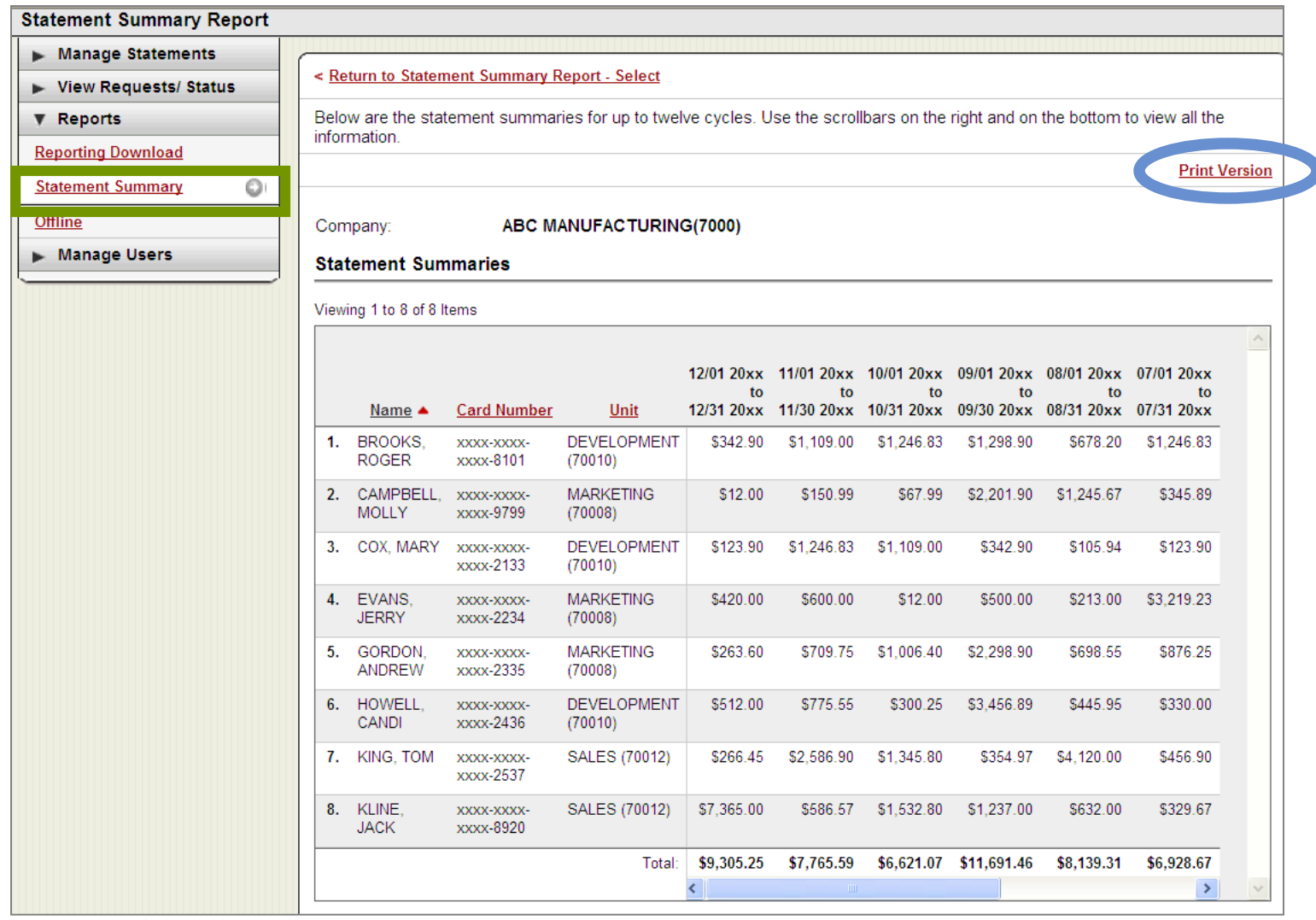

Statement summary report showing cardholder statements over period of time